VERSION 1.0 NOVEMBER 23, 2017

# **Apps for<br>Greentree**

# ADVANCED FREIGHT MODULE

APP NUMBER: 010025

Powered by:

**MYOB** Greentree

# **CONTENTS**

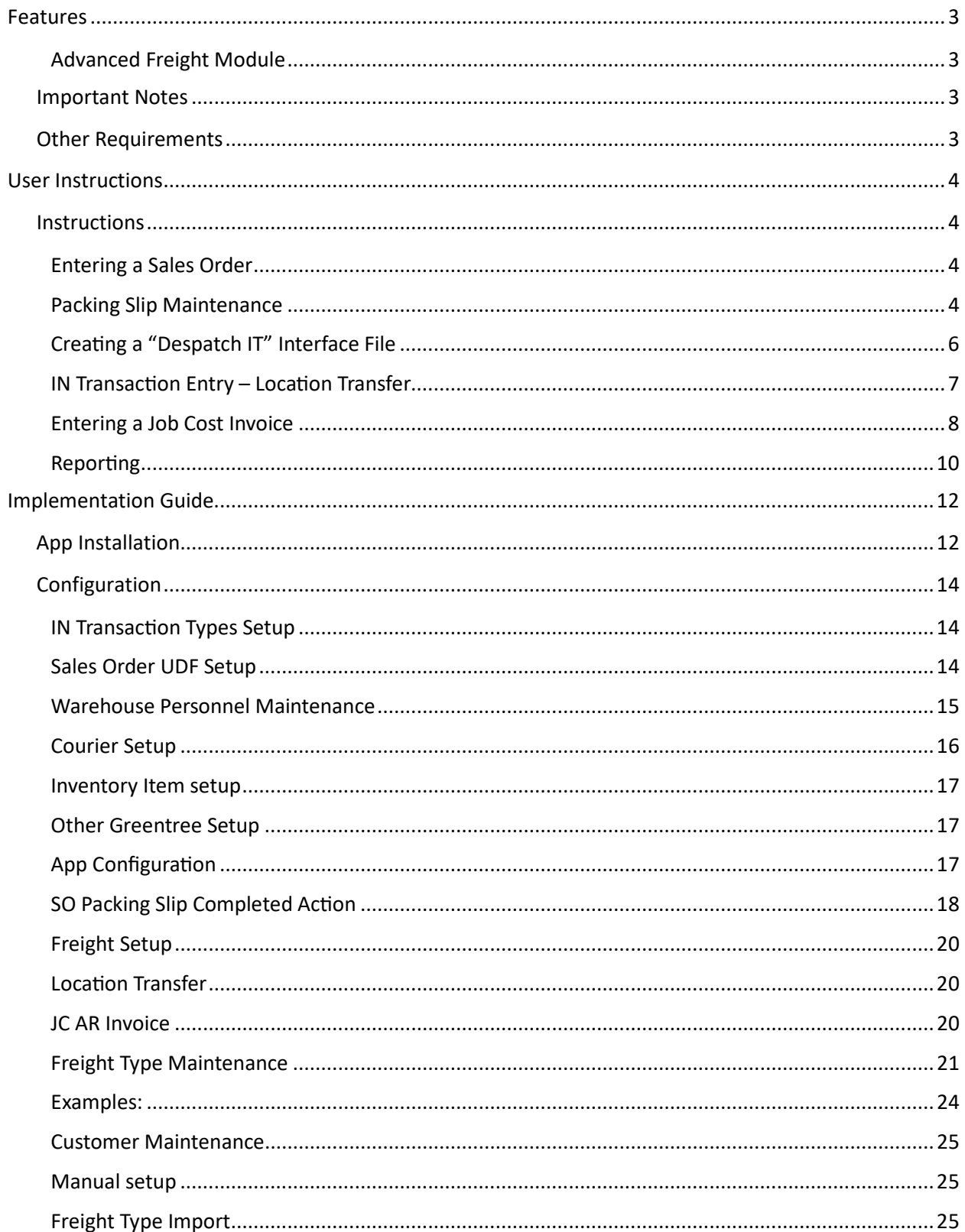

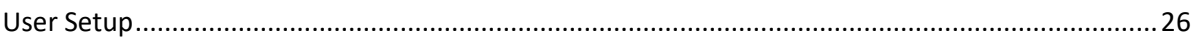

# <span id="page-3-0"></span>FEATURES

#### <span id="page-3-1"></span>**ADVANCED FREIGHT MODULE**

a) Configure complex rules for freight charging that are automatically applied This App helps you create complex rules for how and when customers are charged freight. E.g. orders under \$400 only, unless it is urgent, or includes a product from category X, never on backorders, unless order is placed through the website.

Define your complex rules once, and then 'walk away'. Your users don't have to remember the rules themselves, as this app will enforce freight charging at packing slip despatch.

b) Free-Freight Analysis

Use the App's in-built reports to analyze your freight costs and to understand how and where you're giving away margin when Freight is not on-charged to a customer but could or should be.

- c) Delivery Manifest Automation The App allows you to print delivery labels and default each completed order to a scheduled delivery pick up.
- d) Adding Freight on Transfers and Job Invoicing The App can apply rules and enforce the charging of freight on location transfers and job invoices.
- e) KPI Reporting on Warehouse Personnel The App can record details of who picked and packed orders for KPI reporting. No standard report comes with the app but this can be writen using the Greentree Report Writer and counting the number of packing slips Picked and packed per person.
- f) Creation of interface files for NZ Couriers "Despatch IT" system When a Packing Slip is Completed, the App can automatically generate an interface file for import to the "Despatch IT" system used by NZ Couriers, Castle Couriers and Castle Parcels. Optionally the satchel type and volume can be sent to Despatch IT which ensures the user doesn't need to enter that information into Despatch IT

# <span id="page-3-2"></span>**IMPORTANT NOTES**

• We recommend that you test the configuration of the App thoroughly in a test system prior to deploying the App in your live Greentree system.

#### <span id="page-3-3"></span>**OTHER REQUIREMENTS**

**Greentree Modules:** Sales Orders, Inventory, Accounts Receivable

Associated Apps: 010006 Transaction User Defined Fields (required for freight analysis)

> 010029 SO Despatch (required for delivery labels and carton checking)

# <span id="page-4-1"></span><span id="page-4-0"></span>USER INSTRUCTIONS

# **INSTRUCTIONS**

# <span id="page-4-2"></span>**ENTERING A SALES ORDER**

The App adds a new field to the Sales Order Entry screen called Freight Type. When you select a customer on the Sales Order Entry screen, the customer's default Freight Type will appear.

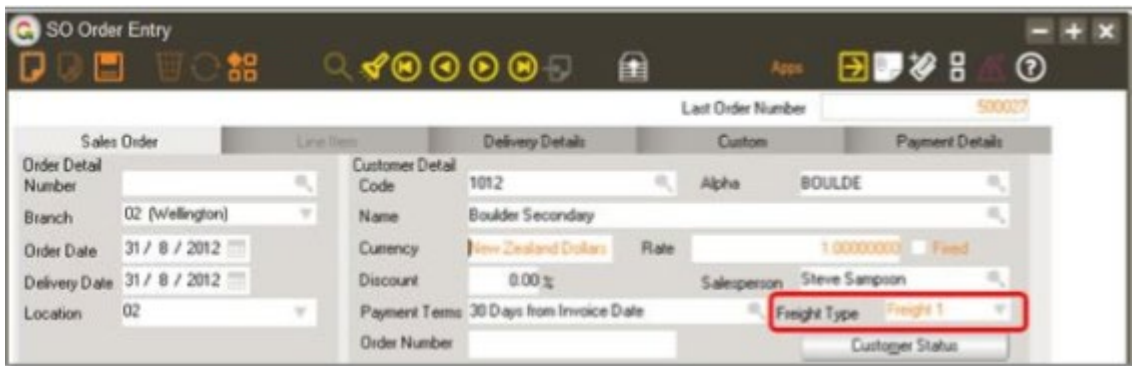

The Freight Type determines what rules to apply to the Packing Slip and therefore whether Freight is to be charged and if so, what the charge will be. Users can be set up to manually override the customer's Default Freight Type setting. See the Implementation Guide below for details.

If applicable, the user can enter data against one or more User Defined Fields on the Custom tab where those UDFs have been configured as criteria governing when a Freight Charging Rule applies. e.g. if the Freight Method is "Urgent Courier" or the Sales Order contains Dangerous Goods.

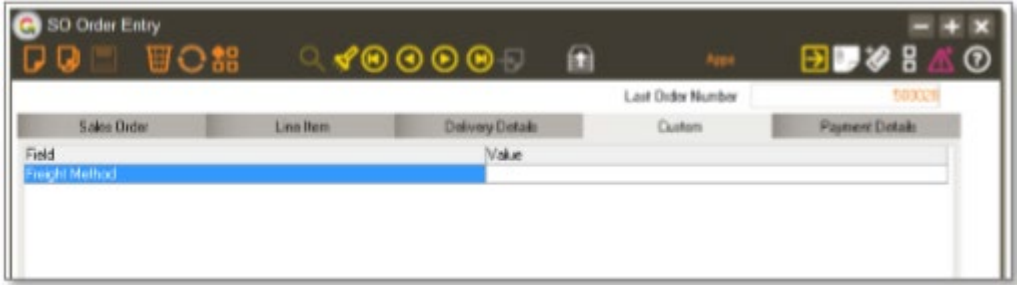

#### <span id="page-4-3"></span>**PACKING SLIP MAINTENANCE**

The App adds a Complete button to the Packing Slip Maintenance form. When the button is clicked a new Packing Slip Complete Form appears. The new form displays the fields that were selected to appear when the App was configured (see App Configuration below).

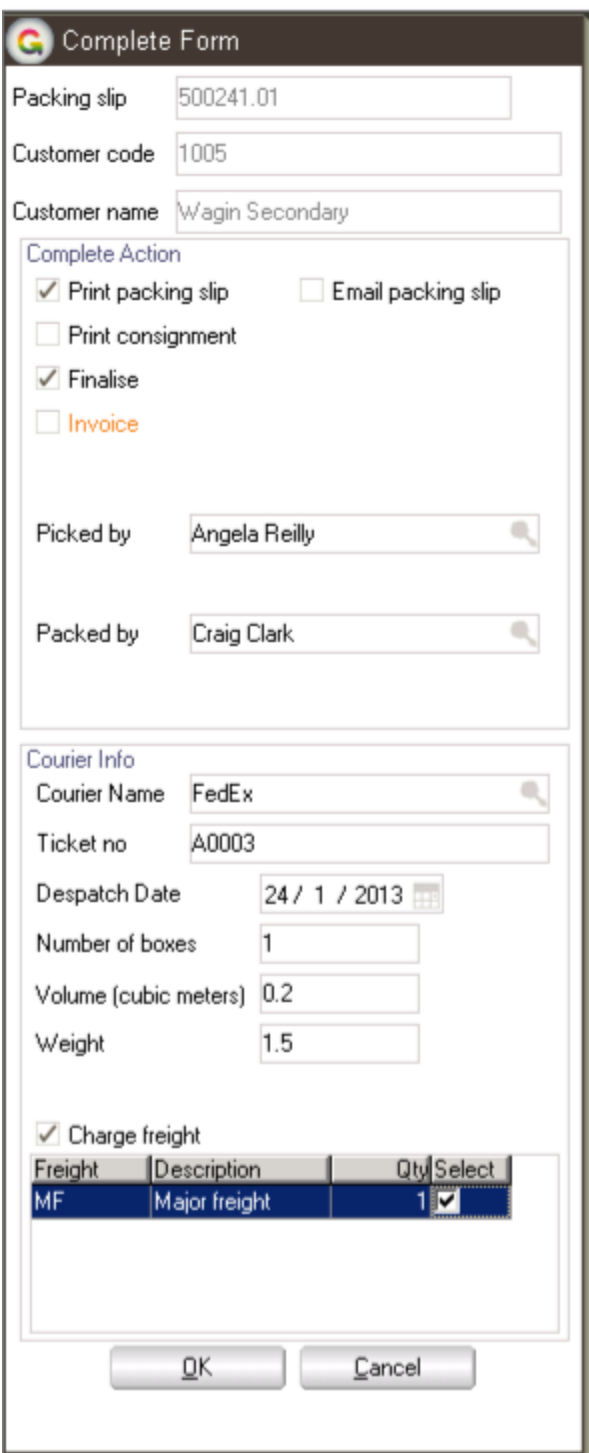

The Complete Actions will default from the App Control. You can adjust the default settings as required.

Select the picker, packer, checker and confirmer as required.

If a default freight supplier has been defined in the App control, the freight company will default into the Complete box.

If the freight supplier has defined delivery schedules, the next delivery schedule will default e.g. if there are deliveries at 1pm and 3pm and it is currently 2.30pk the system will default to 3pm. If no schedule is defined the user can scan a ticket number or type in their own delivery reference.

The despatch date defaults to today unless for scheduled suppliers, the current time is after the last delivery. E.g. if the last delivery is 3pm and it is currently 4.15pm then the despatch date will default to tomorrow.

If Advanced Checking is turned on, then the number of cartons, weigh and volume will default from the checking. If this is not used the user needs to type in the number of cartons.

If Freight Rules have been setup then the Charge Freight box will be ticked, and the system will display the freight code that matches the rule applied. The user must �ck the Select box of the appropriate freight item – this will be mandatory.

If the customer qualifies for Freight Free, then the 'Freight Free' box will be ticked (for information purposes for the user only) and the selected item/(s) will be added with a 100% discount.

The system will check the Freight Maintenance code on the sales order (populated from the freight code on the customer but may have been overwritten at the time the order was placed) and based on the rules for that Freight code, will determine if that level qualifies for freight free. It will also check if any items qualify as exceptions that will need to be charged freight. Note: backorders won't be charged freight if 'First Print Only?' is ticked.

The line narration against the freight  $code/(s)$  will be populated with the ticket number from the Complete screen and with the narration from the first applicable rule based on the sequence.

The calculation as to whether there are any exception items will be based on the Packing Slip rather than the Sales Order.

The IN Transaction types specified on the Freight Code will be used to analyze how the freight was charged or not and the reasons for why it was freight free.

# <span id="page-6-0"></span>**CREATING A "DESPATCH IT" INTERFACE FILE**

If you have configured the system to generate an interface file for "Despatch IT", you will see the following section on the Packing Slip Complete Form:

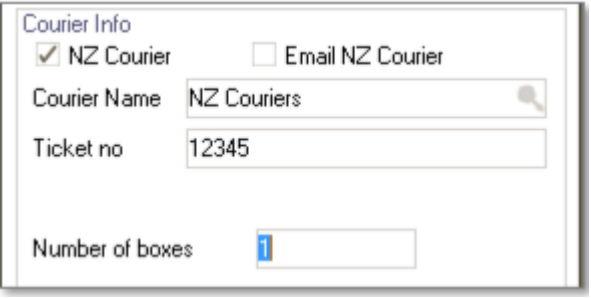

If you tick the  $NZ$  Courier checkbox, the system will generate the interface file when the OK button is clicked to close the form.

Note: The App will not print delivery labels as they will be printed from Despatch IT.

If you tick the Email NZ Courier checkbox, the system will include the email address shown on the Packing Slip Delivery Address tab, in the interface file. This email address will be used by the Courier Company to send the recipient an email confirmation of the shipment.

# <span id="page-7-0"></span>**IN TRANSACTION ENTRY – LOCATION TRANSFER**

If the control setting is activated on the GApp Manager Control Location Transfer group box for 'Add Freight' then freight can be added to a Location Transfer through IN Transaction Entry.

Changes have been made to the IN Transaction Entry screen when a Location Transfer (transaction type code of Transfer) is processed to enable this freight item to be added.

A Freight group box has been added below with a new drop down box for selecting the stock item that is the freight item used on the transfer and another box for the quan�ty to be entered.

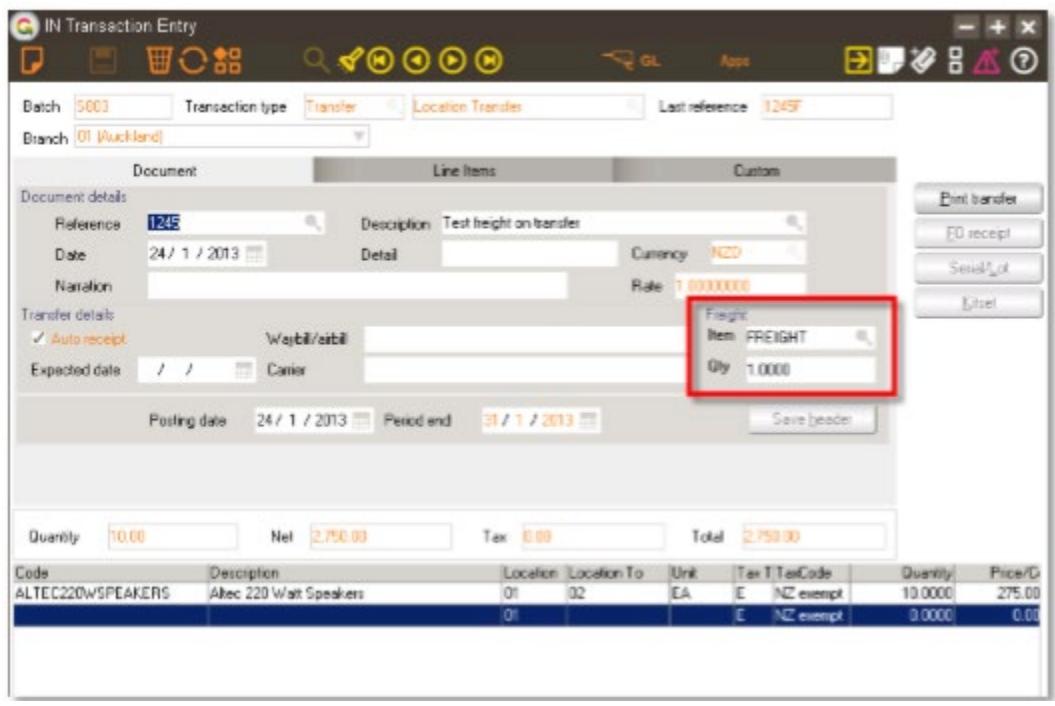

Once the form is saved, a second IN Transaction will be created using the Transaction Type specified when the App was configured (see the App Configuration, Location Transfer section of this document), and the Freight item will be populated with the quantity keyed on the Location Transfer and the average cost taken from the item maintenance. The reference will be the same as the Location Transfer with an F added as a suffix.

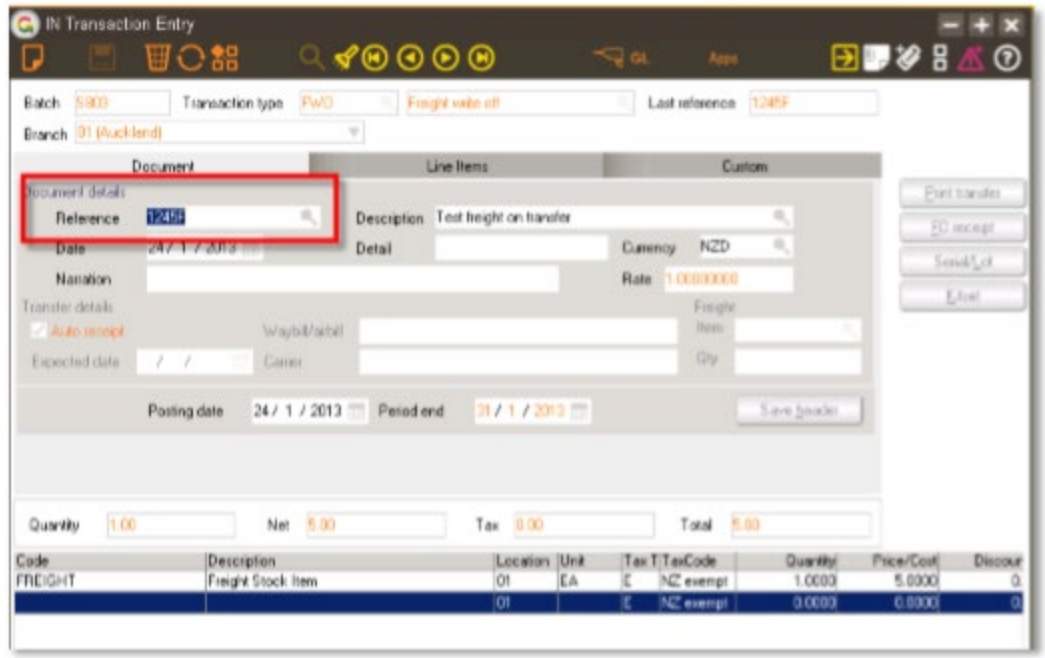

If the 'Freight Mandatory' option is ticked on GApp Manager Control then the user will not be able to save the Location Transfer until the Freight item is entered. A message will be displayed informing the user that the field is mandatory.

Note that an IN Transaction type of - FRT with the GL going to the appropriate expense account will need to be setup.

If the freight code is not known at the time, then a 'dummy' freight code can be entered (if mandatory) and then the correct freight code entered when the location transfer is recalled at a later date. The Freight transaction will then be updated with the correct code provided all relevant posting periods are open.

# <span id="page-8-0"></span>**ENTERING A JOB COST INVOICE**

The App adds a new Complete button to the JC Job AR Invoice Entry screen.

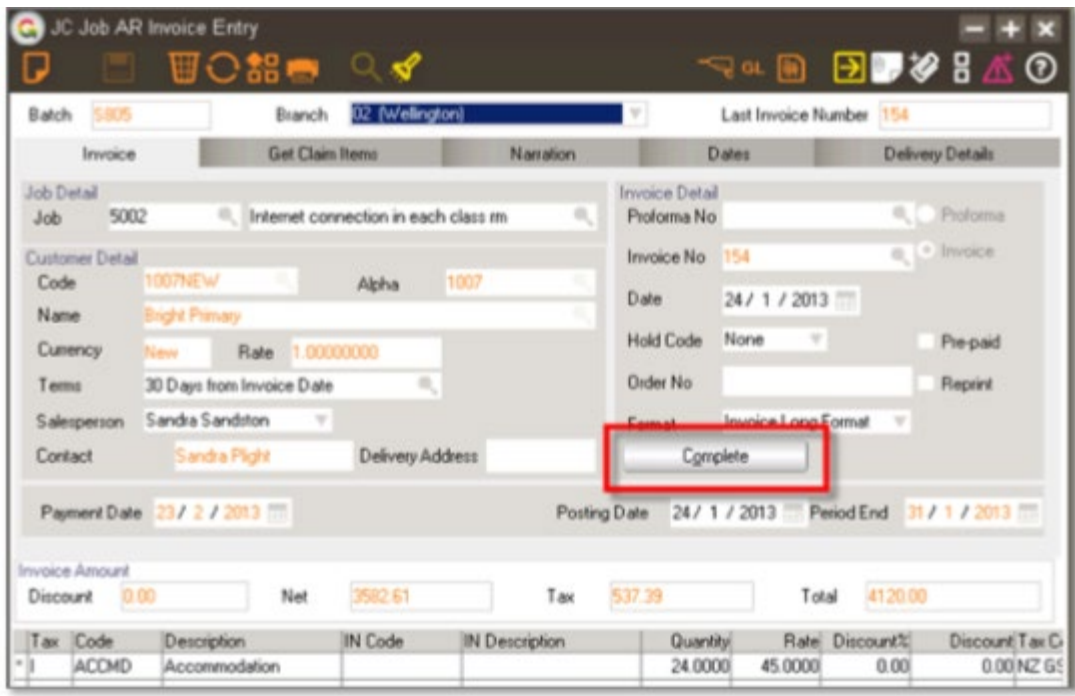

When you click on this button, the JC Invoice Complete form will appear.

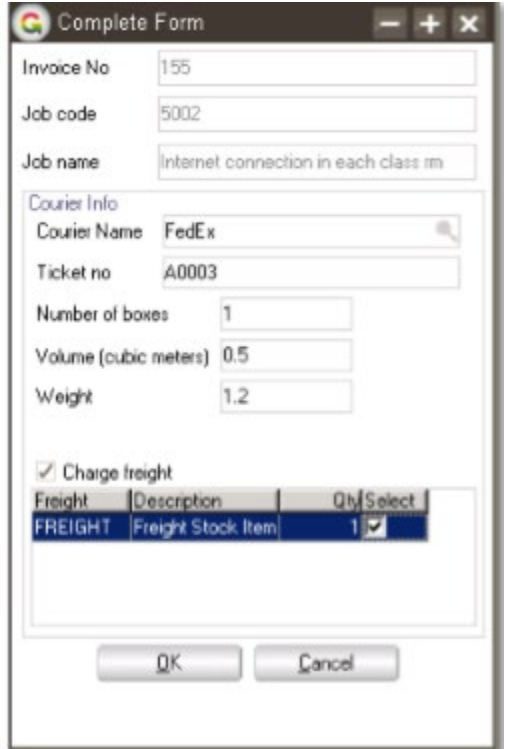

The user must select the appropriate Freight charge – this is mandatory.

When the invoice save (or print) button is clicked a transfer to job transaction dated the same date as the invoice will be created with an IN line and the stock code being the freight code, the activity code will be the JC Activity code specified on the stock item. The sales code from that activity code will then be added to the JC AR Invoice and the IN transaction will be selected as Invoiced on the Get Costs tab. The ticket number and freight code narration will be populated into the line narration of the sales code.

# <span id="page-10-0"></span>**REPORTING**

#### Freight Analysis Report

The App adds a new report to the | Other Reports menu called IN Freight Analysis Report, which lists the invoices that have freight applied to them.

# Selection Criteria:

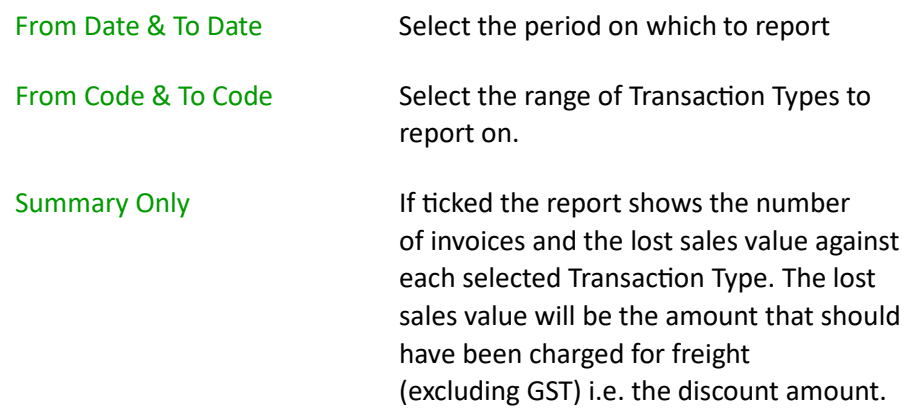

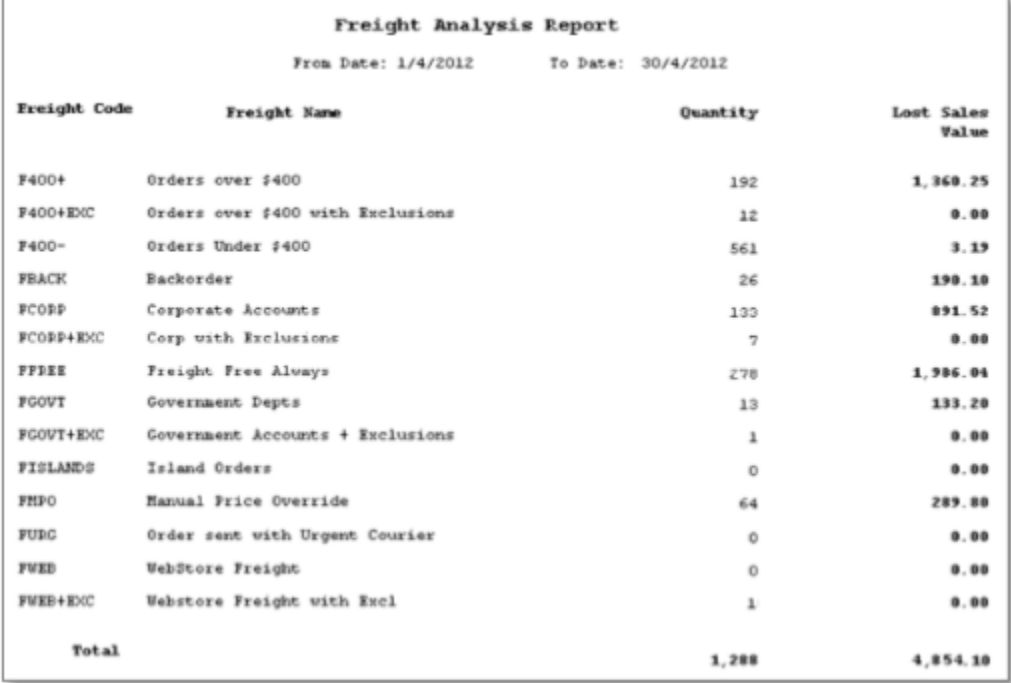

If not ticked the report shows individual invoices and the lost sales value by each Transaction Type. The lost sales value will be the amount that should have been charged for freight (excluding GST) i.e. the discount amount.

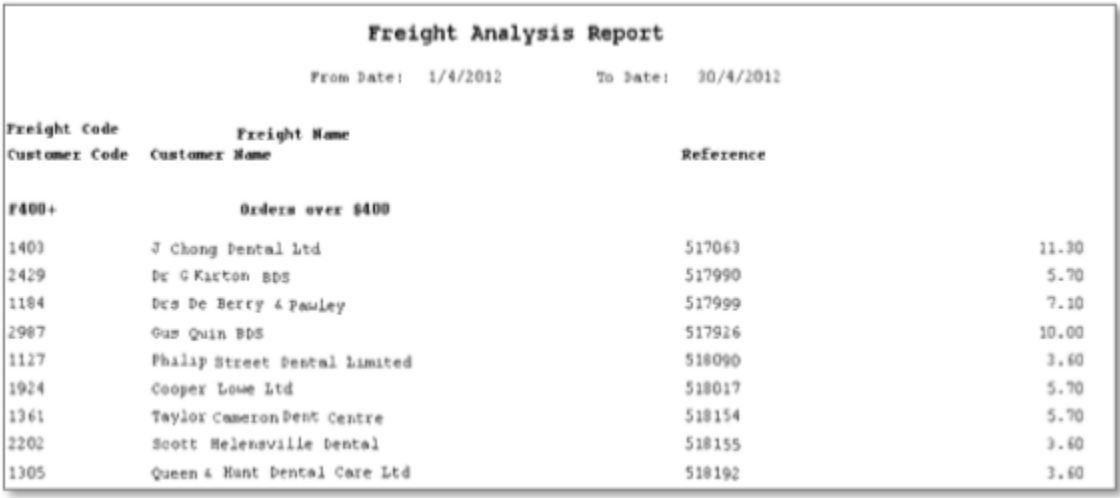

# <span id="page-12-0"></span>IMPLEMENTATION GUIDE

# Please refer to the Important Notes section above before installing and configuring this App

# <span id="page-12-1"></span>**APP INSTALLATION**

- 1. Log into Greentree as the Super user
- 2. Select the menu item | System | Apps For Greentree | Apps Module Control | 3. Enter the New Registration Codes supplied and click Install App

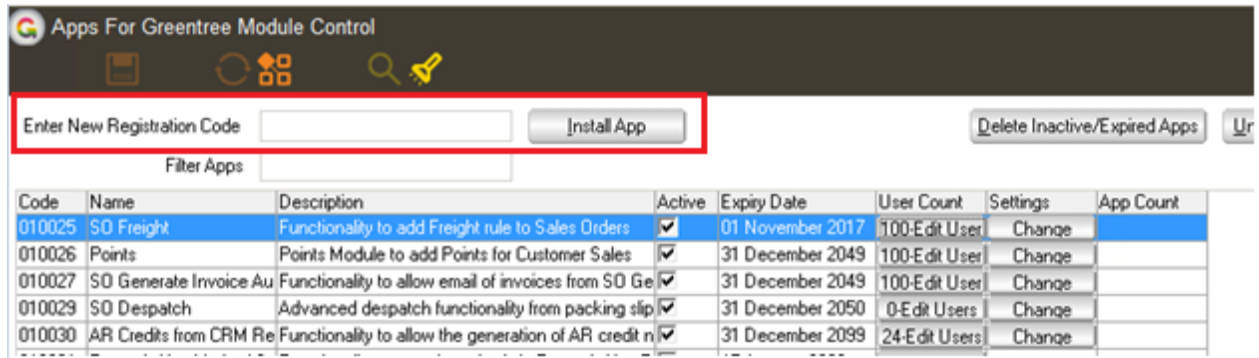

# 4. Select/Highlight the Advanced Freight Module App.

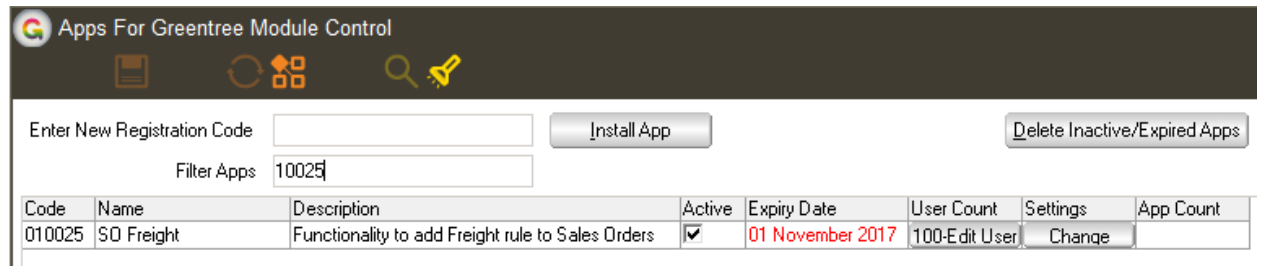

5. Click on the Edit Users button and select the users who will be configured to use Active Directory Integration, for which companies.

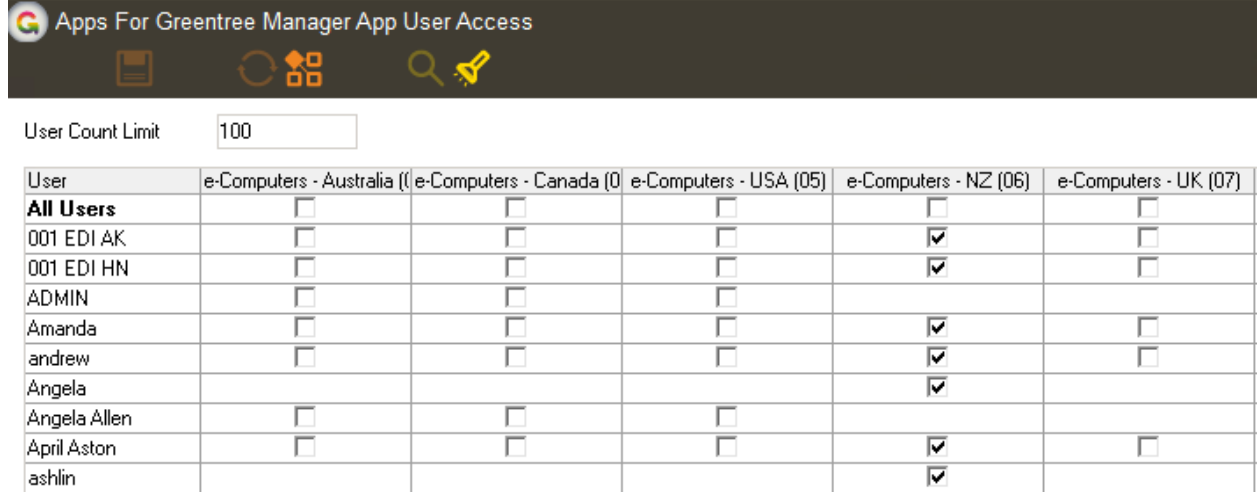

- 6. Once you have selected the users, Save the settings using the save icon in the header and Close the window.
- 7. Save and Close the form.

# <span id="page-14-0"></span>**CONFIGURATION**

# <span id="page-14-1"></span>**IN TRANSACTION TYPES SETUP**

Several new IN Transaction types must be set up for use with this App. Please consult the Greentree Help menu for detailed information about maintaining Transaction Types.

- 1. Select the menu item | System | Inventory | Transaction Type Maintenance |
- 2. Create a Freight IN Transaction Type to be used on Location Transfers.
- 3. Create one or more Freight IN Transaction Types to be used to analyze why an order has gone out as Freight Free or why it has been charged freight. These will match to different lines on your Freight Rule.

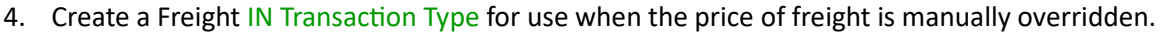

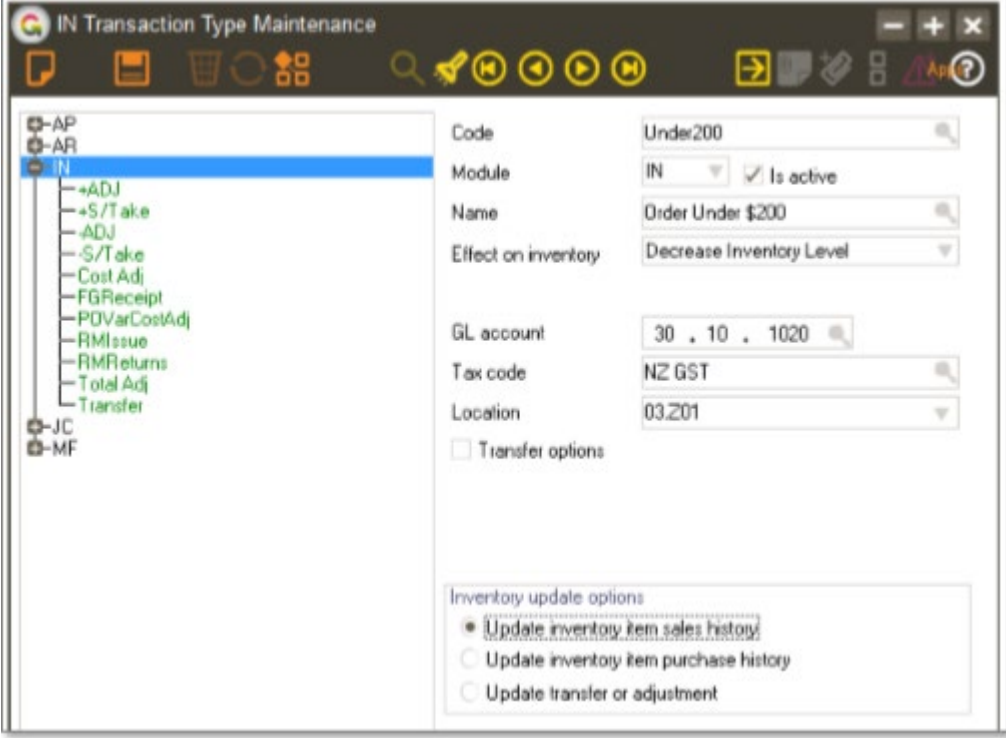

5. Save and Close the form.

#### <span id="page-14-2"></span>**SALES ORDER UDF SETUP**

This section assumes that the App 010006 Transaction User Defined Fields has been purchased and installed successfully.

User Defined Fields (UDFs) may be used to add further customer defined criteria to determine how Freight should be charged. Examples of UDFs you may wish to use in this way include: Freight Method, Order Method (e.g. Online, Phone, Standing Order etc.)

- 1. Select the menu item | System | System Setup | Transaction UDF Maint |
- 2. Complete the Following fields for each User Defined Field you require. UDFs will appear on the Custom tab of Sales Order Maintenance and Freight Type Maintenance screens.

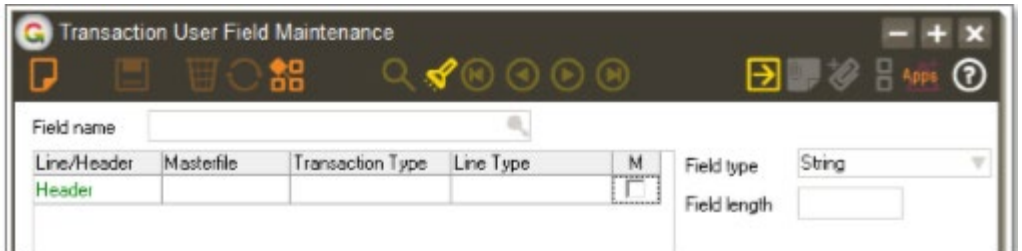

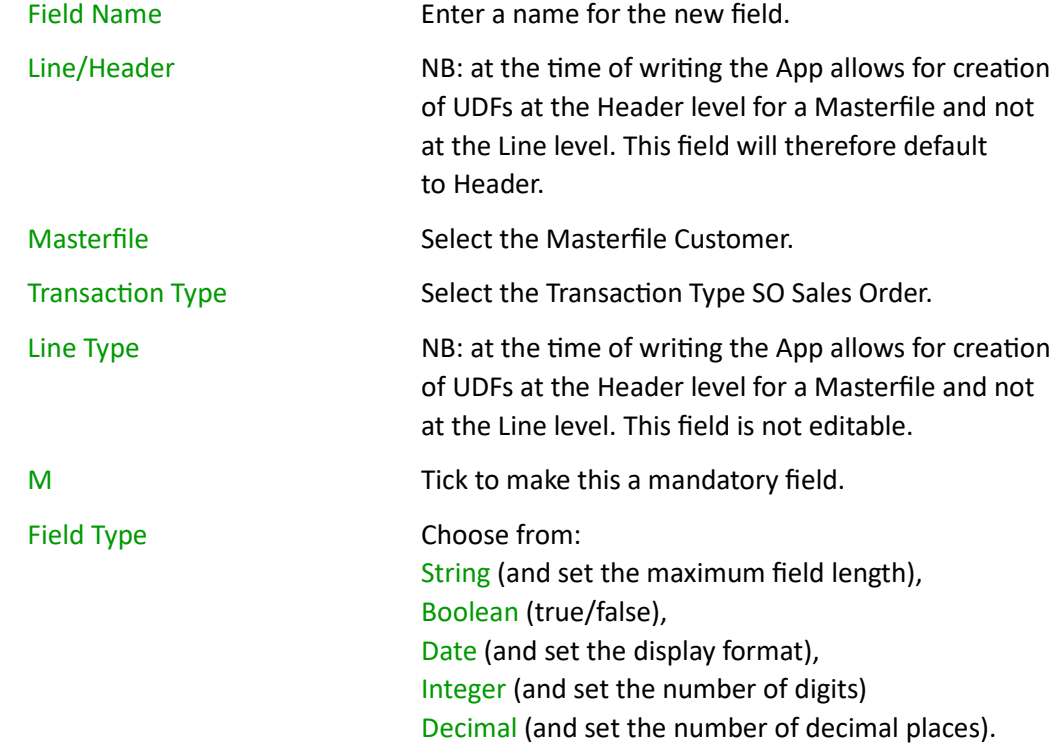

3. Save and Close the form.

# <span id="page-15-0"></span>**WAREHOUSE PERSONNEL MAINTENANCE**

The App uses Warehouse Personnel Maintenance to create Warehouse Personnel records for existing Greentree users who have the roles of Picker, Checker, Packer and/or Confirmer, for the purpose of recording this information on the Sales Order Complete screen. This configuration is in addition to setting up the users in User Maintenance.

- 1. Select the menu item | System | Sales Order | Warehouse Personnel Maintenance |
- 2. Complete the form:

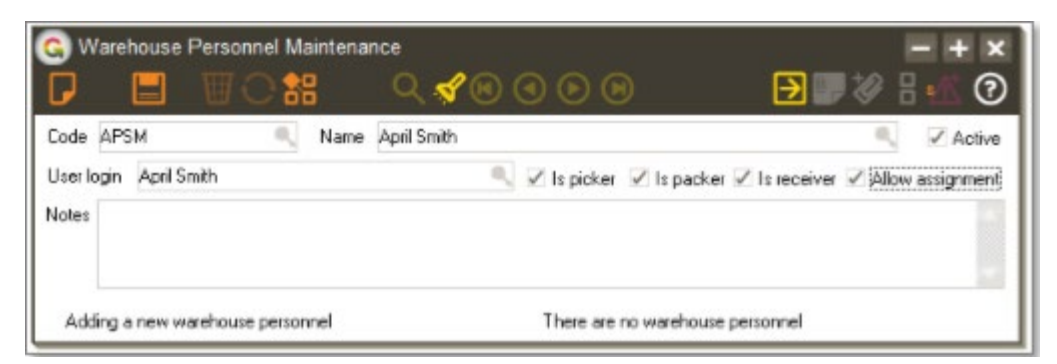

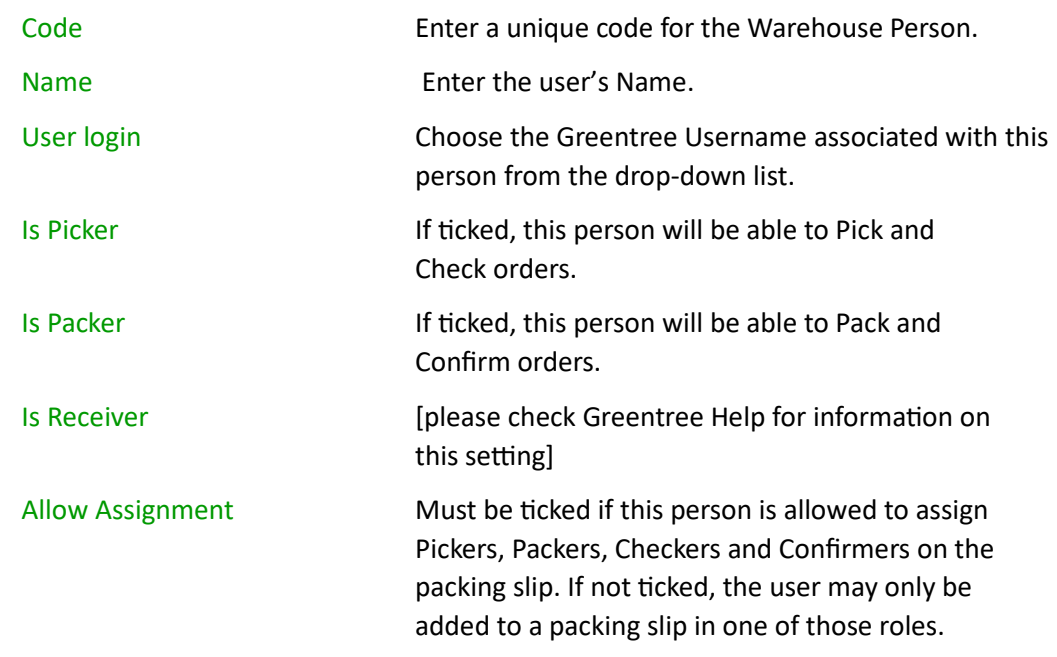

# <span id="page-16-0"></span>**COURIER SETUP**

The App adds a new tab to the Supplier Maintenance form to allow a supplier to be configured as a Courier.

- 1. Select the menu item | Data Entry | Accounts Payable | Supplier Maintenance |
- 2. Select a supplier who you use for Freight.
- 3. Click on the Freight tab.

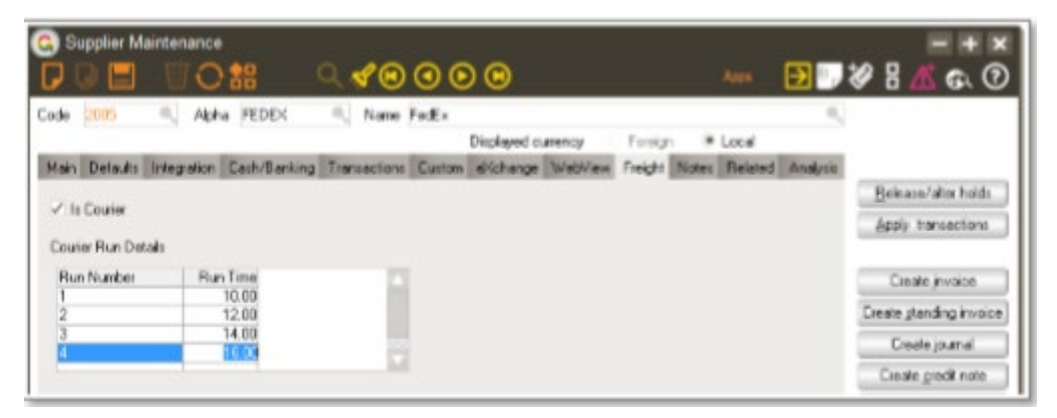

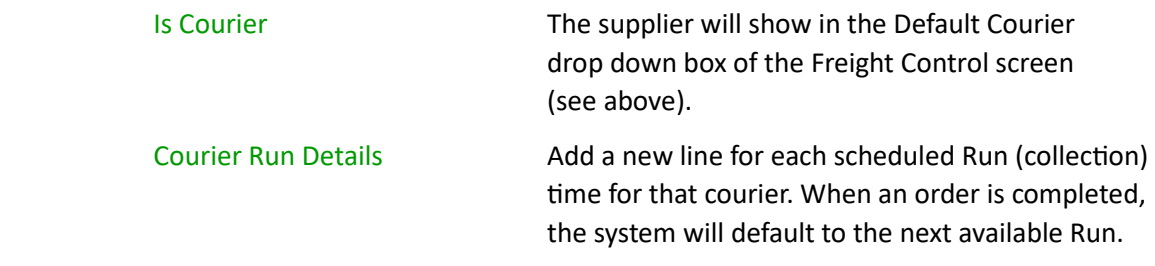

<span id="page-17-0"></span>4. Save and Close the form.

# **INVENTORY ITEM SETUP**

Note this section is only required if "Include Auto Print Info" is True in the Module Control settings.

1. Create a new Inventory User Field called "Satchel Code". It will be a string, 10 characters long.

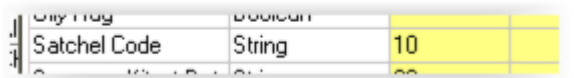

For all the inventory items that are Satchels, populate this user field with the satchel code from the courier company. E.g. E20. Do this from the "Custom" tab of Inventory Item Maintenance.

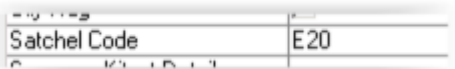

2. For all Inventory items that are boxes, the box volume needs to be set against the Inventory Item Unit Volume as below.

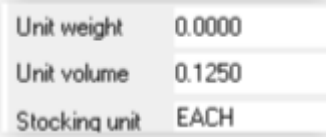

# <span id="page-17-1"></span>**OTHER GREENTREE SETUP**

The system must be configured with the following before the App may be configured.

- A tree to indicate how many cartons are required to supply a stock item. Stock items must have been allocated to a branch. E.g. 0 – can go in a carton of another product, 1 comes in a single carton, 2 required 2 separate cartons to supply the item.
- A Barcode printer for delivery labels

### <span id="page-17-2"></span>**APP CONFIGURATION**

In the AppsForGreentree Module Control screen, click on the Change button in the Settings column to open the Freight Control screen.

# <span id="page-18-0"></span>**SO PACKING SLIP COMPLETED ACTION**

Configure the SO Packing Slip Completed Action settings to determine what happens at the time of completing a packing slip. i.e.

- a. what actions are taken automatically
- b. which fields are displayed on the Sales Order Complete screen

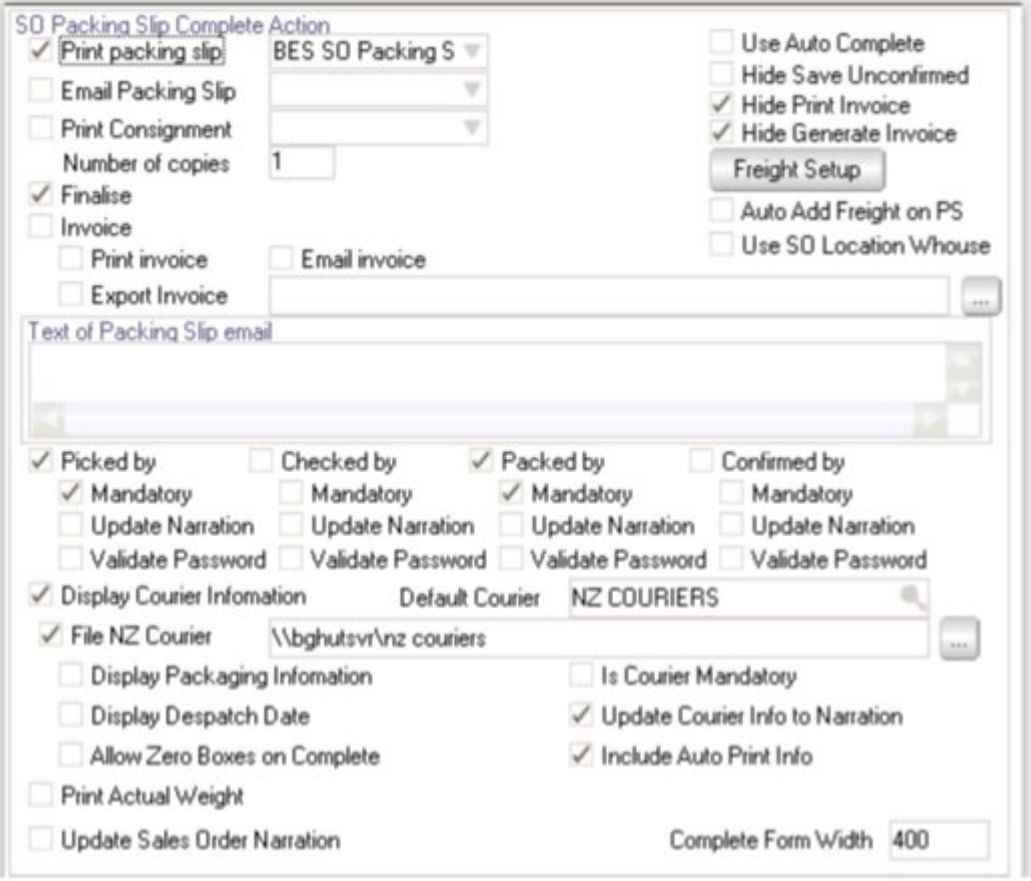

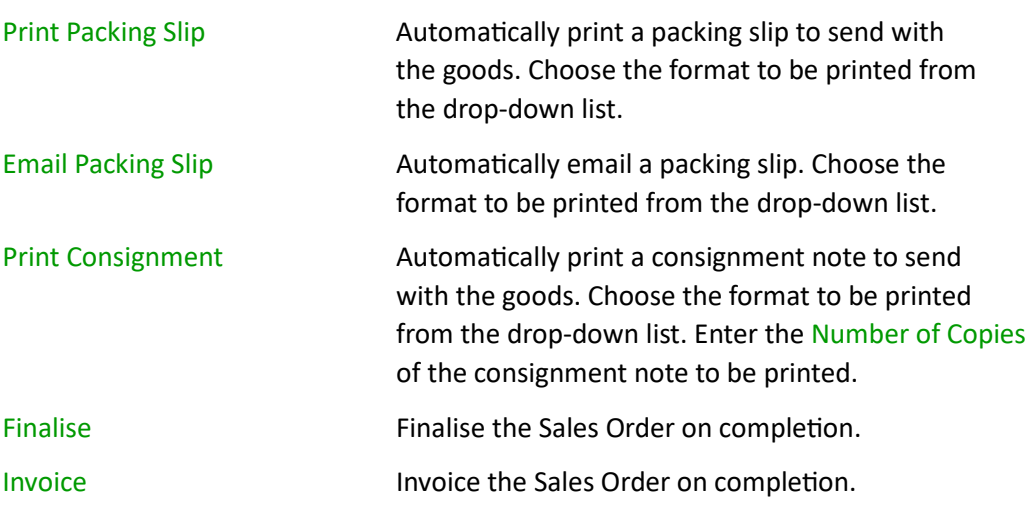

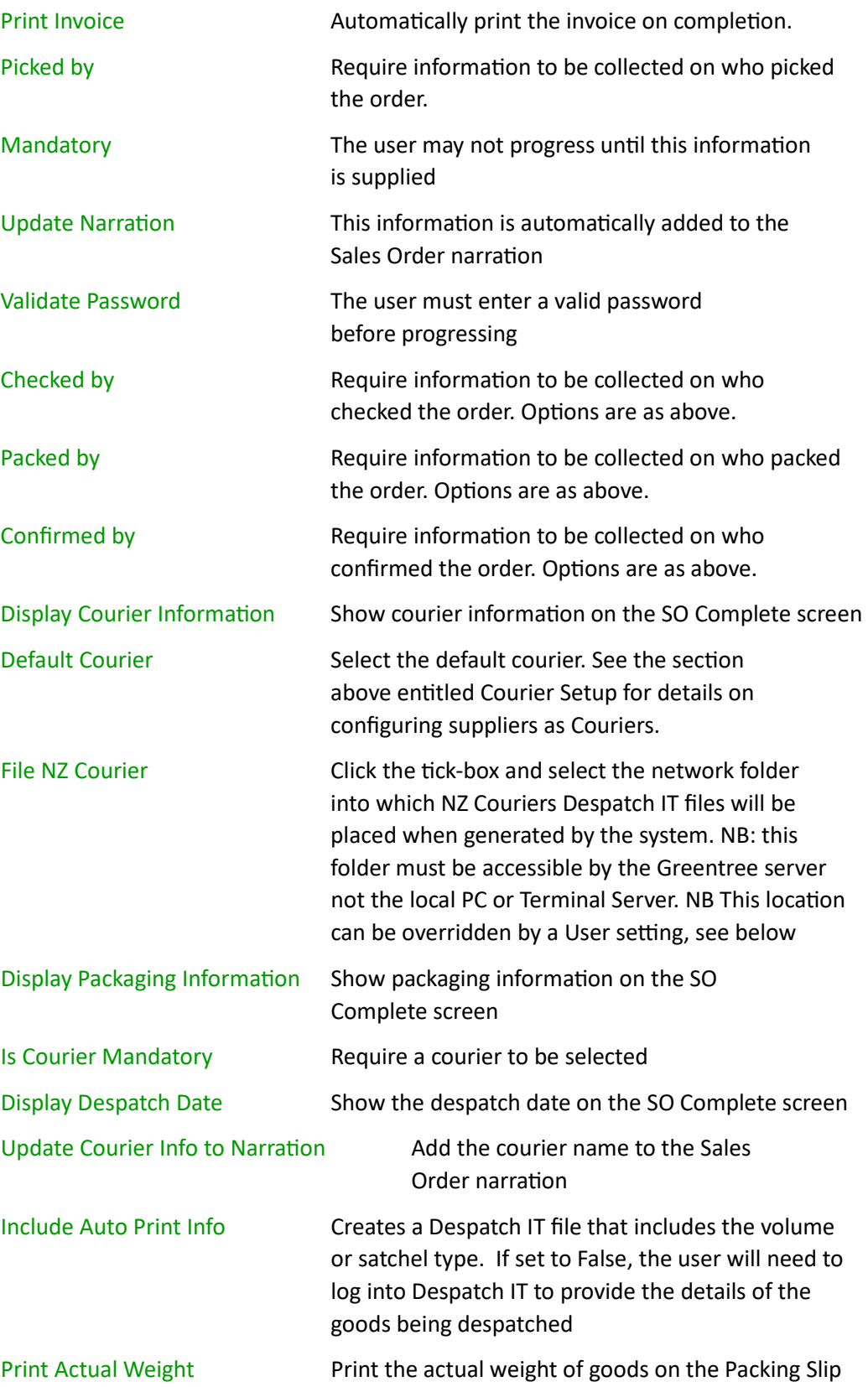

Update Sales Order Narration Adds notes to the Sales Order narration from the fields on the Packing Slip Complete screen

# <span id="page-20-0"></span>**FREIGHT SETUP**

Click on the Freight Setup button to configure the Inventory items that may be used for charging Freight. Items must be set up as a non-diminishing stock item.

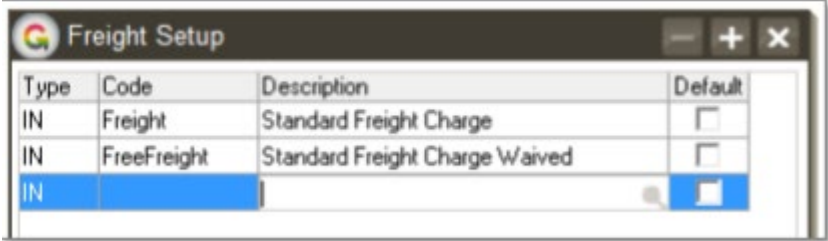

# <span id="page-20-1"></span>**LOCATION TRANSFER**

Configure the Location Transfer settings to Add a new section to the IN Transaction Entry screen when the transaction type 'Transfer' is selected. The section contains an 'Item Code' drop-down box and a 'Quantity' numeric field.

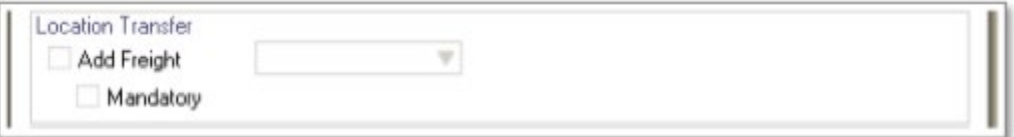

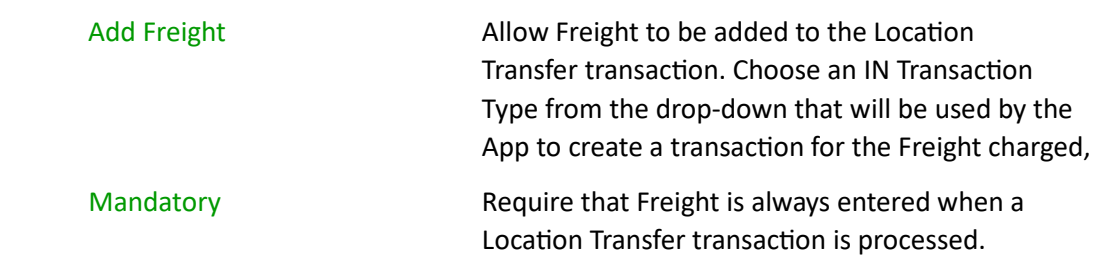

# <span id="page-20-2"></span>**JC AR INVOICE**

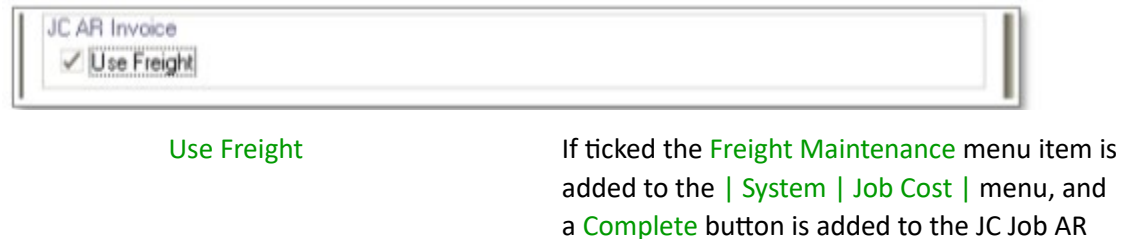

to the invoice.

Invoice Entry screen allowing Freight to be added

Note: if the Greentree system also has the Sales Orders module enabled the Freight Maintenance menu item will appear on the  $|$  System  $|$  Sales Orders | menu.

# <span id="page-21-0"></span>**FREIGHT TYPE MAINTENANCE**

The App adds a new screen to allow for the configuration of Freight Types that define whether freight should be charged on a Sales Order and if so, what charge should apply.

- 1. Select the menu item | System | Sales Orders | Freight Type Maintenance |
- 2. Complete the Header section of the screen then Save and Re-load the record before moving on to the next step:

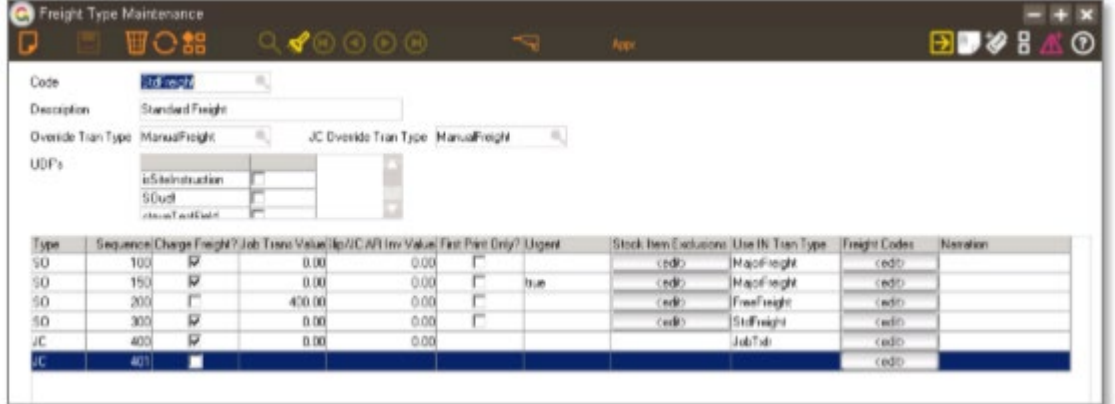

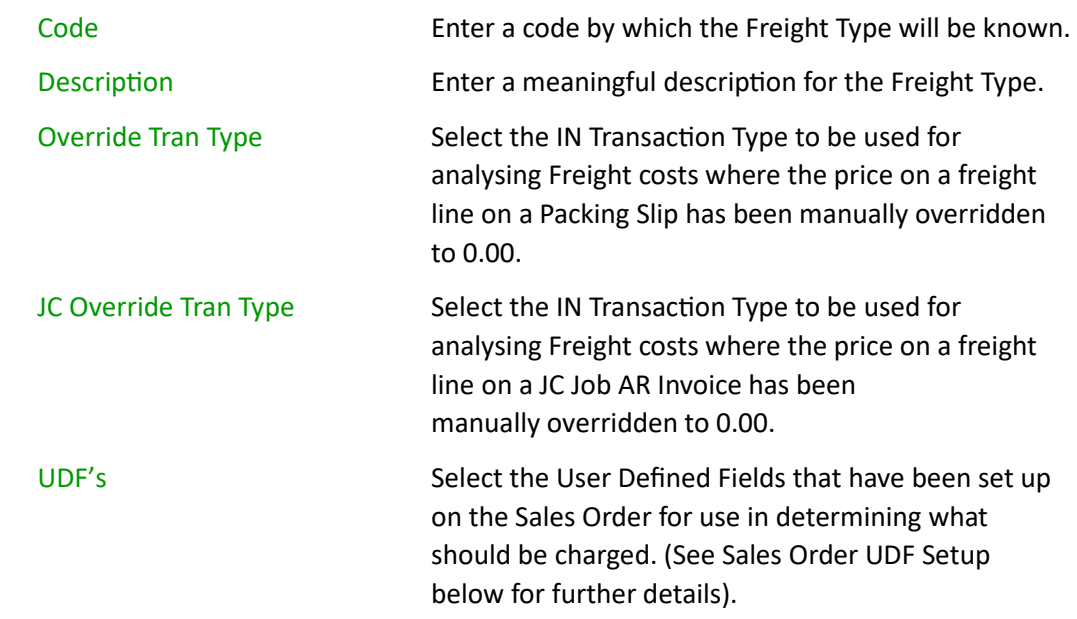

3. Complete the Table section of the screen, adding a row for each Rule that defines when the Freight Type is applied to a Sales Order:

Sequence Charge Freight ?(Order/Job Trans Value) Packing Sto/JC AR Inv Value First Pint Only? Stock Hen Exclusions Use IN Tran Type Freight Codes Planston

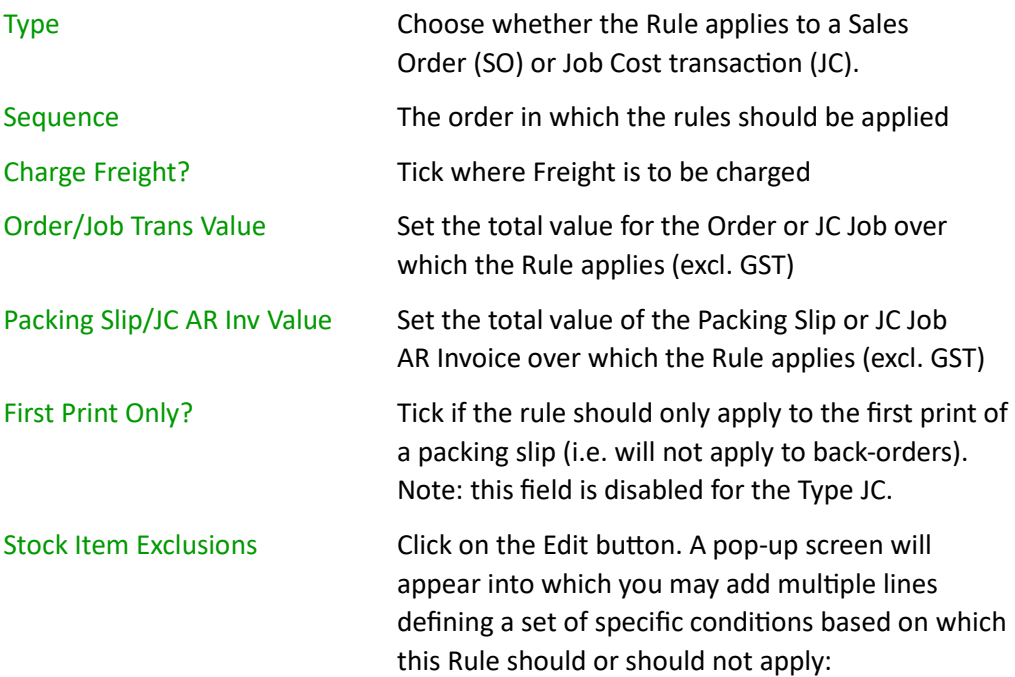

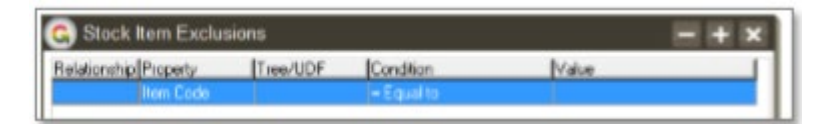

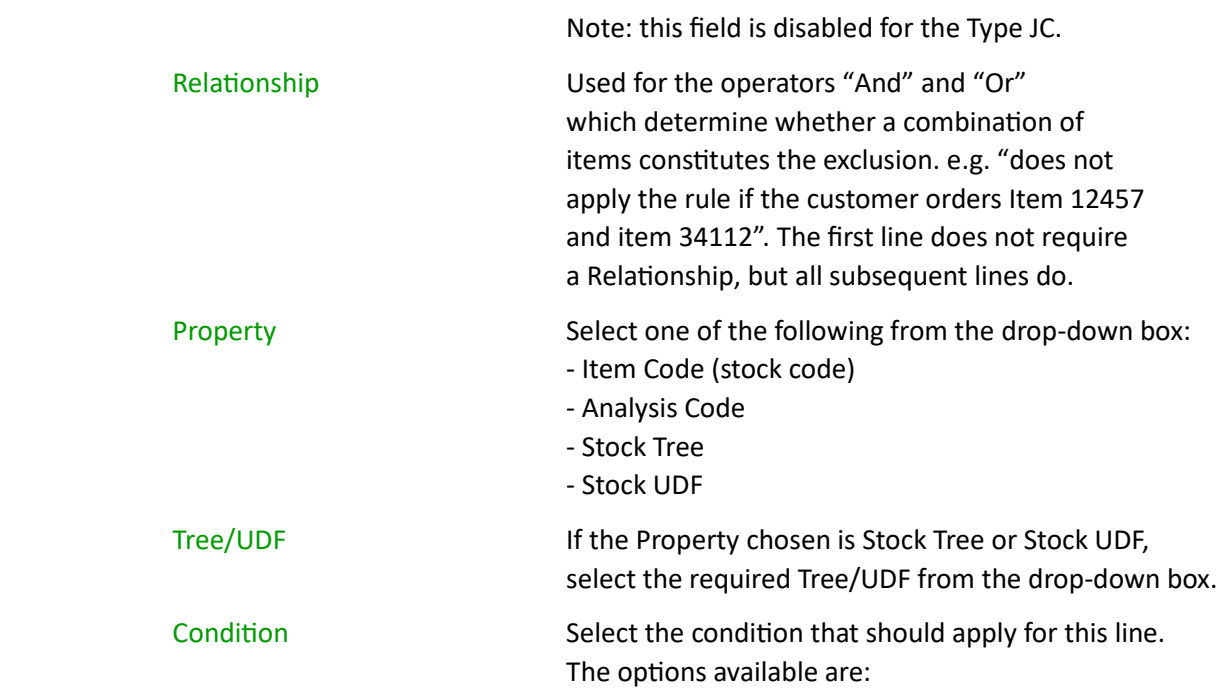

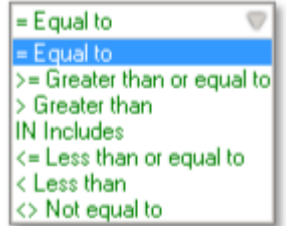

Value **Enter the Value to which this condition should** be applied. This will be a specific Item Code, Analysis Code, Stock Tree or UDF Value. Use IN Tran Type Select the IN Transaction Type to be used for analysing why Freight was or was not charged. Freight Codes Click on the Edit button. A pop-up screen will appear into which you may add multiple lines defining which Freight Codes are available on the Packing Slip Complete form or JC Job

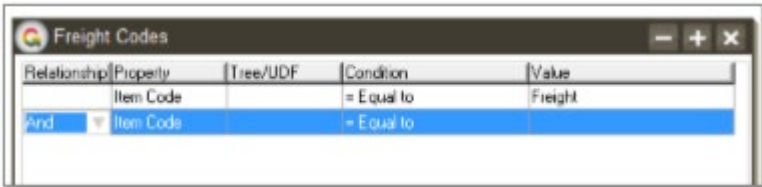

Invoice Complete form, for this Rule:

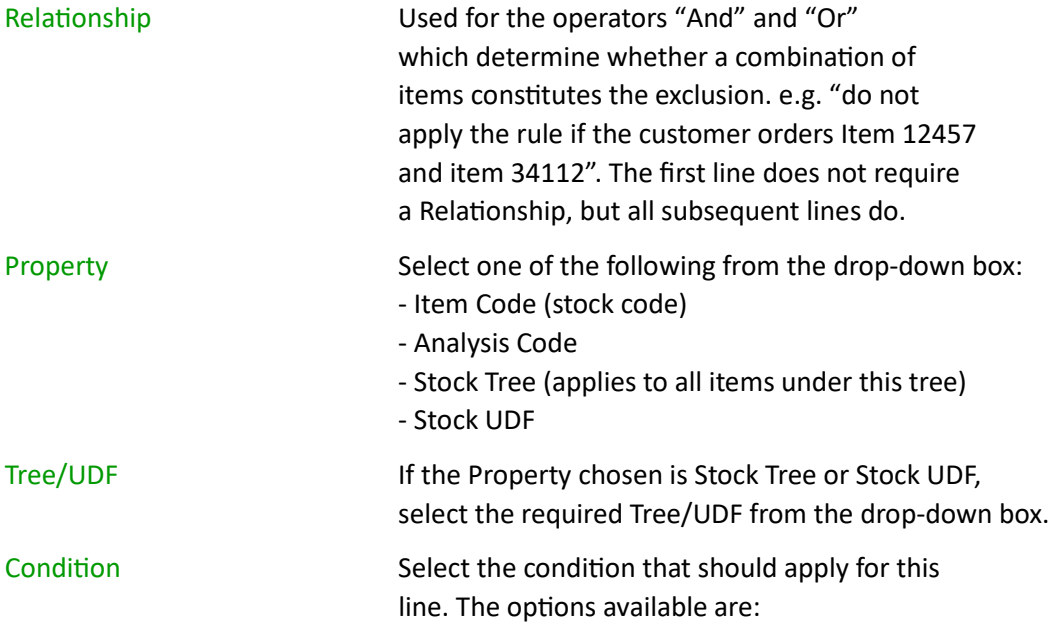

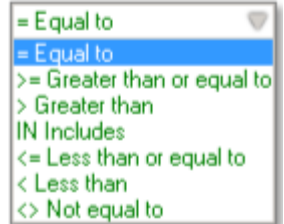

Value Enter the Value to which this condi�on should be applied. This will be a specific Item Code, Analysis Code, Stock Tree or UDF Value. Narration **Enter the Narration that will be added to the** Sales Order or JC Job line along with the Ticket number (if entered).

# <span id="page-24-0"></span>4. Save and Close the form.

# Examples**:**

Rules are applied in sequence, so you must specify the most specific first.

- A. To charge a higher freight for a specific item you would;
	- i. Tick charge freight, leave the two values at  $0$ , don't tick First print Only, ignore UDF's, click the <edit> for Stock Item Exclusion,
	- ii. Select Item Code, condition of <> Not Equal to, then select the stock item to charge freight on,
	- iii. Choose the IN Tran Type these are used to analysis the freight charged and not charged, click <edit> on Freight Codes
	- iv. Select as many stock items as are applicable for this rule line would normally only be one or one per geographical area, click OK
- B. To charge a higher freight for urgent delivery (or anything setup as a transaction udf);
	- i. Tick charge freight, leave the two values at 0, don't tick First print Only, type in the relevant value for the udf (if the udf is a Boolean this must be true or false in lower case), ignore the <edit> for Stock Item Exclusion, choose the IN Tran Type – these are used to analysis the freight charged and not charged, click <edit> on Freight Codes
	- ii. Select as many stock items as are applicable for this rule line would normally only be one or one per geographical area, click OK
- C. To not charge freight for orders over a specified value;
	- i. Do not tick charge freight, type the total order value over which freight is free, don't tick First print Only, ignore UDF's, ignore the <edit> for Stock Item Exclusion, choose the IN Tran Type – these are used to analysis the freight charged and not charged, click <edit> on Freight Codes
	- ii. Select as many stock items as are applicable for this rule line would normally only be one or one per geographical area, click OK

Notes:

- every rule you need a final line which is a catchall normally charge freight, with no value, no udf's, no exclusion then a Transaction type and Freight Code.
- To charge freight on Job Invoices, you must have a JC line for these you cannot have UDF's of stock item exclusions.

# <span id="page-25-0"></span>**CUSTOMER MAINTENANCE**

The App adds a new Freight tab to the Customer Maintenance screen to allow a default freight type to be set for each customer.

#### <span id="page-25-1"></span>**MANUAL SETUP**

- 1. Select the menu item | Data Entry | Accounts Receivable | Customer Maintenance |
- 2. Choose a customer.
- 3. Choose a Default Freight Type for the customer, from the drop-down list.
- 4. Save and Close the form.

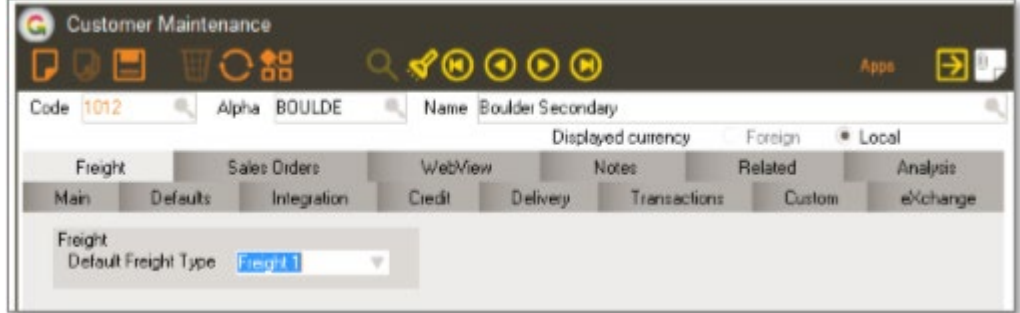

#### <span id="page-25-2"></span>**FREIGHT TYPE IMPORT**

The App adds a new import script to allow Freight codes to be imported in bulk.

- 1) Create a text file with the following fields separated by a comma:
	- a) Customer Code
	- b) Default Freight Type Code

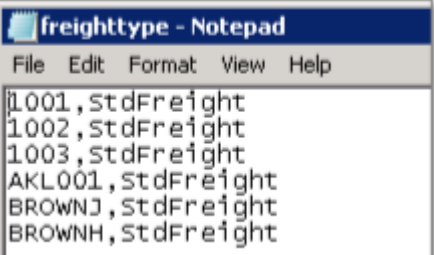

- 2) Save the file in CSV or TXT format
- 3) Select the menu item | System | Utilities | System Scripts |
- 4) Expand the list entry for Apps4GT Freight
- 5) Select Import Customer Freight Types
- 6) Tick the Output to screen tick box
- 7) Click on the Run script button
- 8) Browse to find the text file created at step 1 above, and click Open
- 9) The script will run to import the default freight codes and will show the results of the import on-screen.

#### <span id="page-26-0"></span>**USER SETUP**

The App adds a new tab to the User Preferences Maintenance form to allow a user to be configured to over-ride the Freight Type on a Sales Order, and also change the location of the Despatch IT files this app creates. This could be useful if there are multiple physical locations Despatch IT couriers to pick up from.

- 1. Select the menu item | System | System Setup | User Maintenance |
- 2. Select the user from the Name drop-down list and click on the More Preferences button.
- 3. Click on the Freight tab.
- 4. Tick Allow Freight Type Override.
- 5. IF the user outputs the Despatch IT file to a different location please enter the directory where this user's Despatch IT files should be placed.
- 6. Save and Close the form.

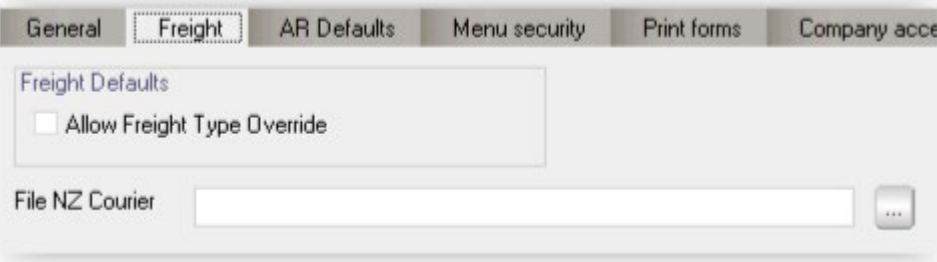